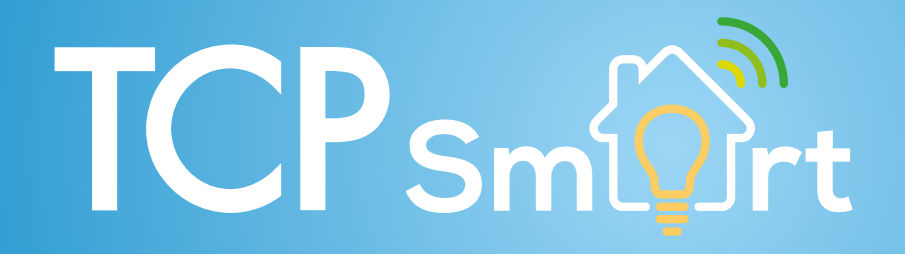

TCP Smart Heating Automation

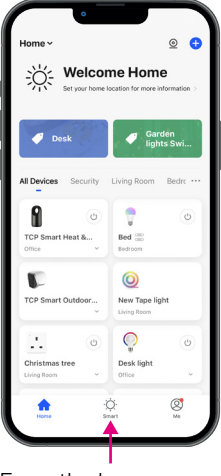

From the homepage go to the SMART menu

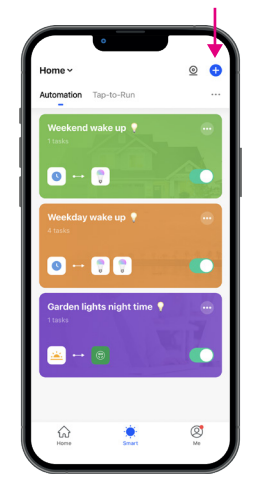

Start a smart automation using the + icon top right

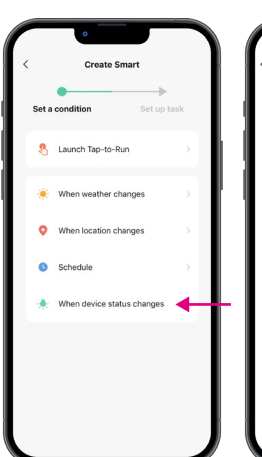

Choose WHEN DEVICE STATUS CHANGES from the list

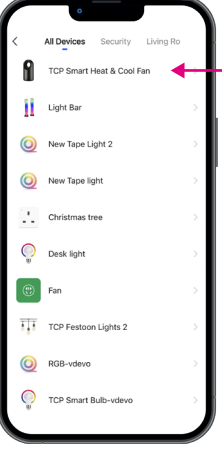

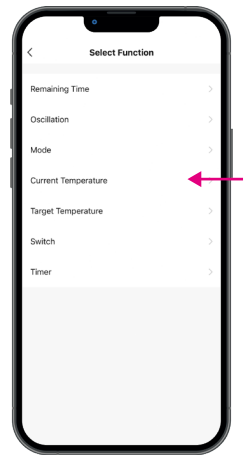

Select your heater Choose CURRENT TEMPERATURE from the function menu

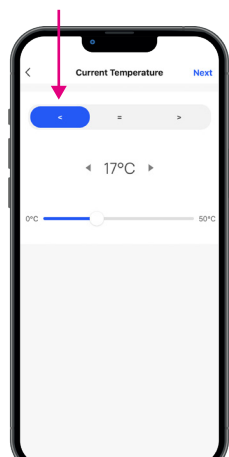

Make sure the less than icon is selected and choose the desired minimum temperature

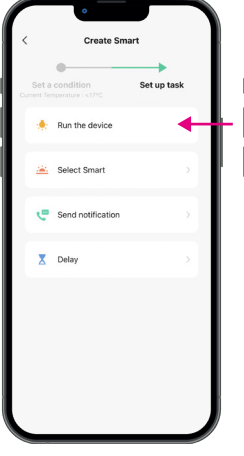

Choose RUN THE DEVICE from the smart automation list

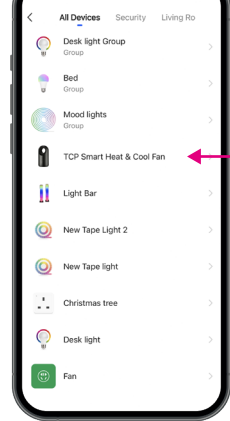

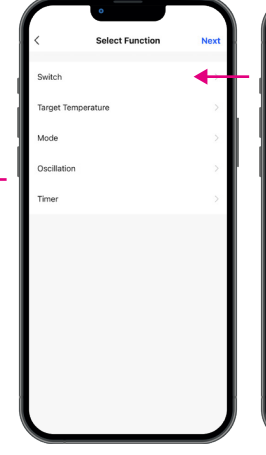

Select your heater Select SWITCH from the function list to turn the heater on

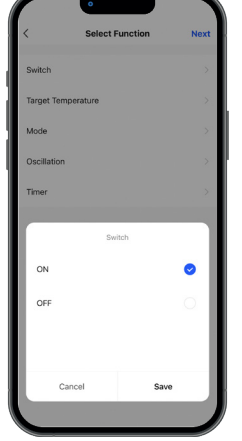

Make sure ON is selected

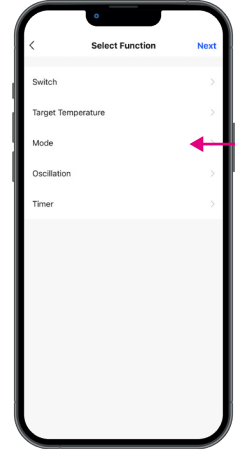

Select MODE from the function list

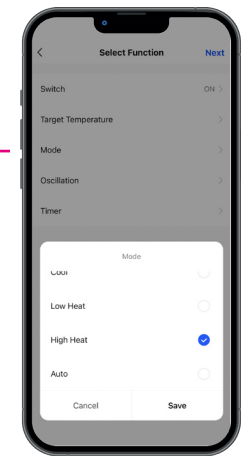

Choose the HIGH HEAT mode

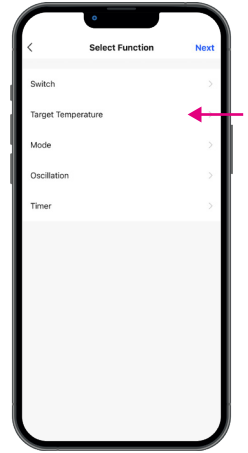

To set the target temperature choose TARGET TEMPERATURE from the function list

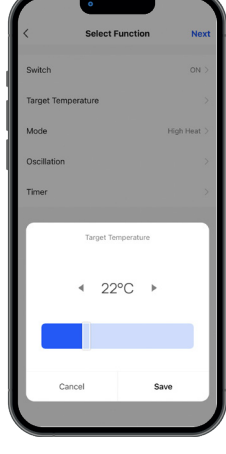

Set the target temerature where the heater will turn off

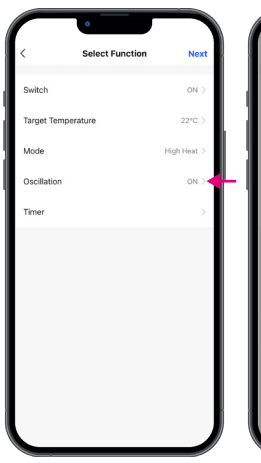

The Oscillation setting to rotate the heater can be chosen by selecting OSCILLATION from the functions list

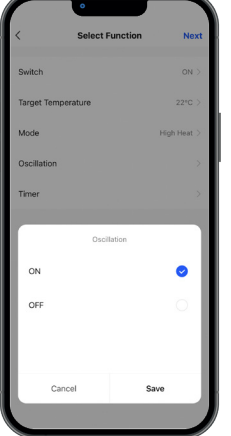

Choose whether you want the heater to oscillate from the menu

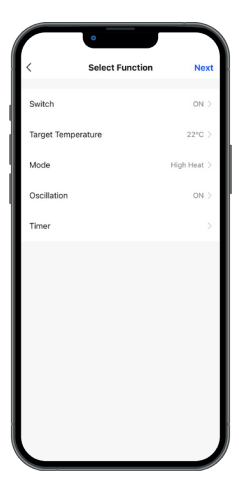

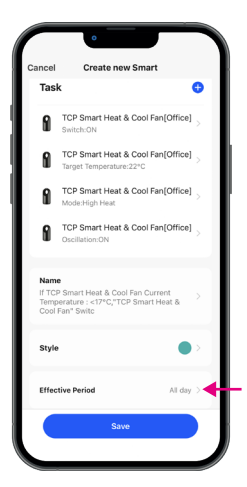

Click NEXT The smart automation can be set to work at specific times. To do this select EFFECTIVE PERIOD

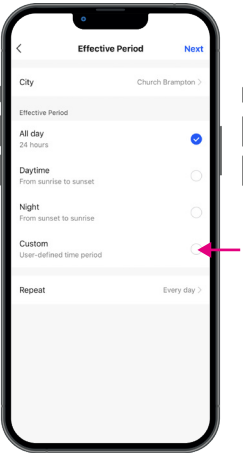

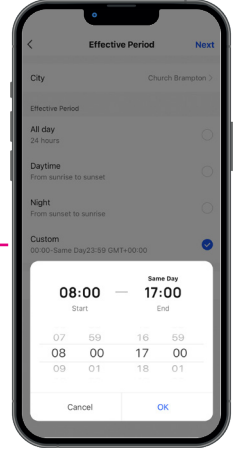

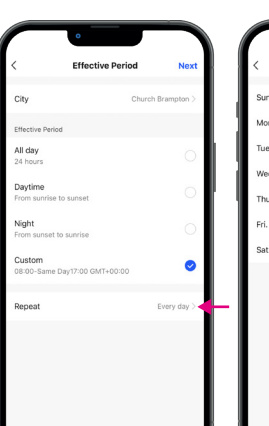

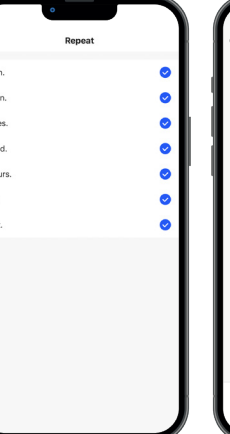

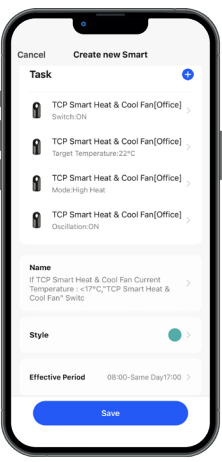

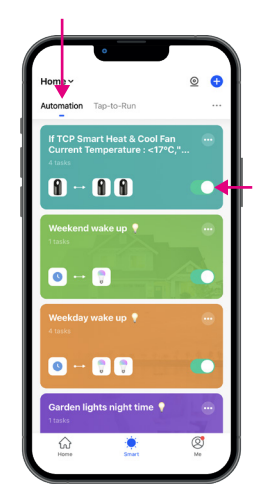

Choose custom to set Set the start and end a the specific times

time for the automation Slelect REPEAT from the list

Select the days the automation should work

The automation can be renamed if desired and save to finish

You will now see the heater automation in the automation tab. Please ensure it is switched on

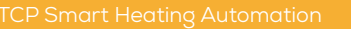